## 考生填写《复试申请》说明

## **1.** 登陆说明

1) 登陆网址: <http://mba.zju.edu.cn/apply/>

登陆页面:

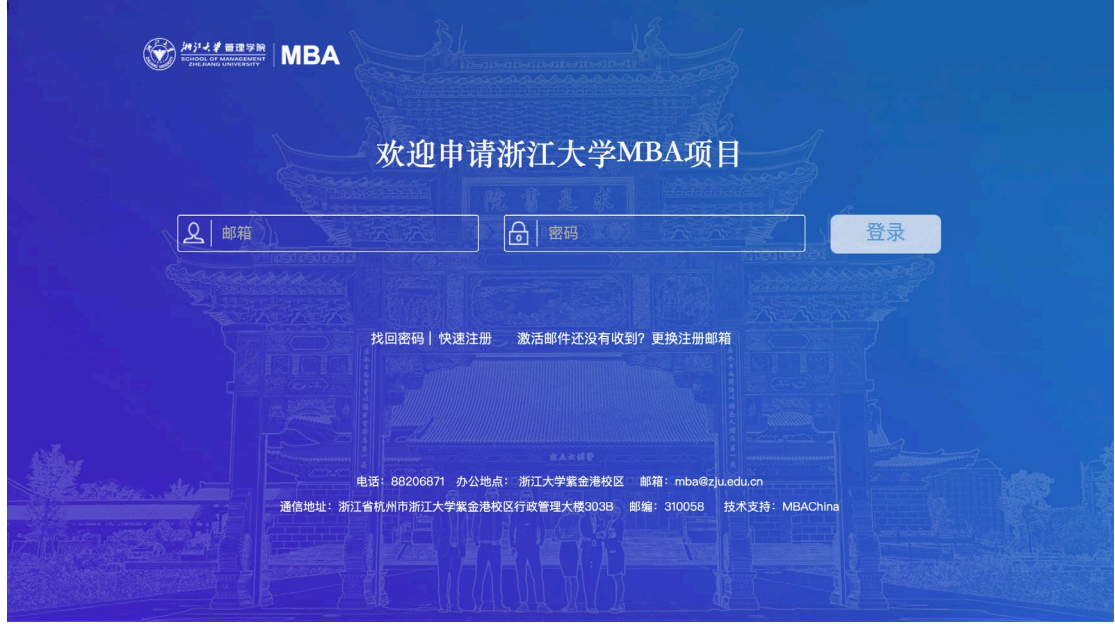

- 2) 登录:已经注册过的考生直接登录即可,还未注册系统的考生需要注册、激活后方可登 录。
- **2.** 填写资料(包括基本信息、紧急联络人、教育背景、工作经历、附加问题、 文件上传、批次选择)
- 1) 登录系统后,点击左侧导航栏"基本信息",可进入考生信息填写页面。

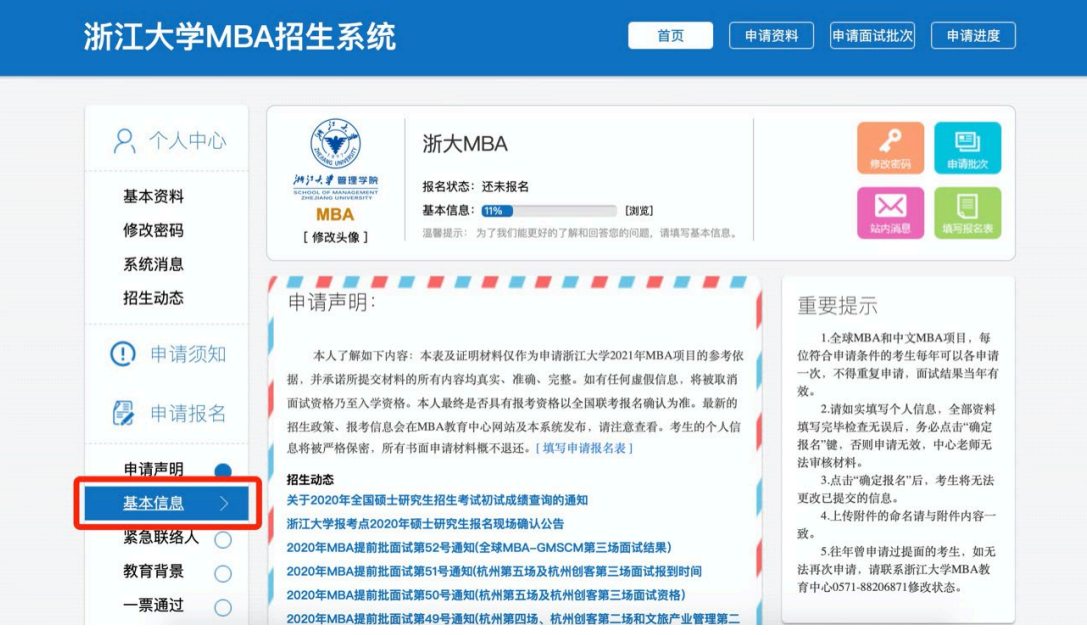

2) 按照顺序分别填写完整基本信息、紧急联络人、教育背景、工作经历、附加问题、文件 上传、批次选择。

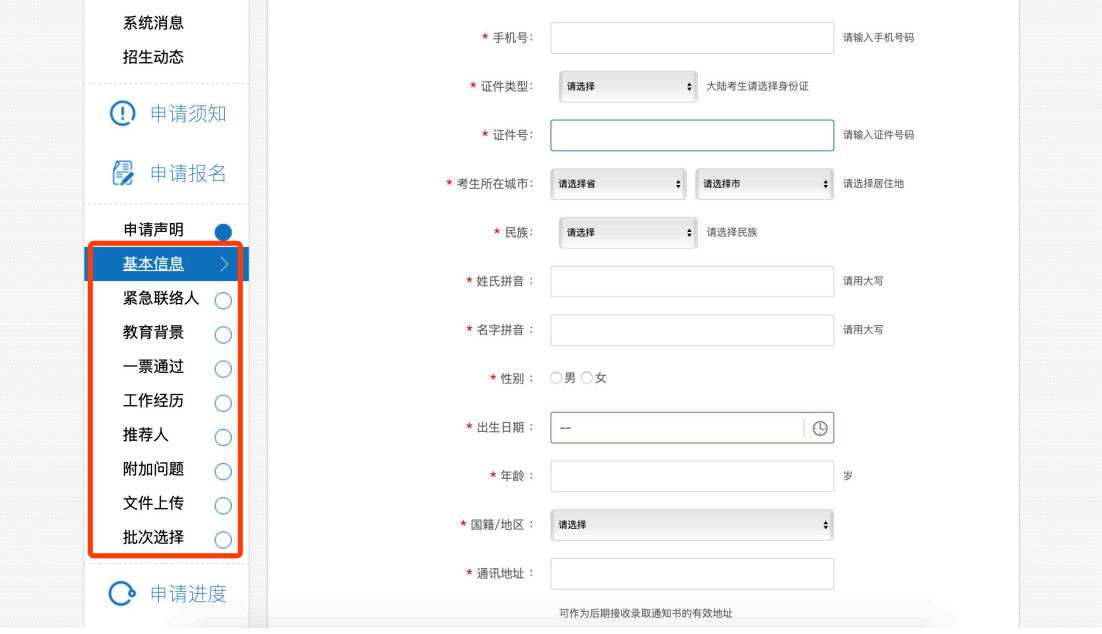

请确保身份证号码和手机号码准确无误;

3) 其中, "一票通过"页面请选"否"

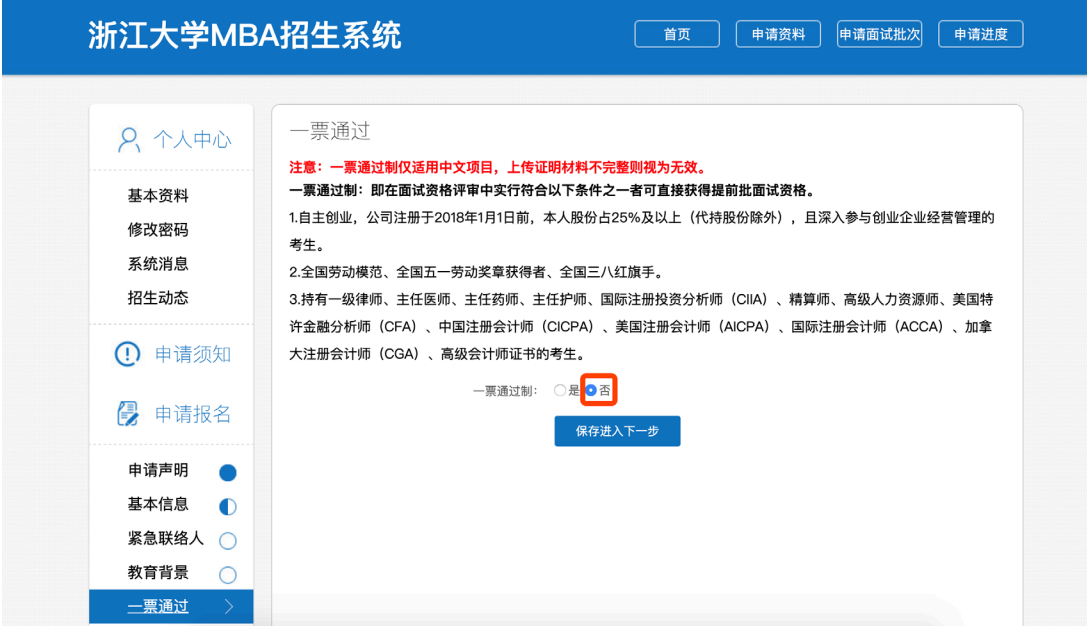

4) 最后根据个人实际选择

"**2022** 浙江大学 **MBA** 复试申请(全日制)" 或"**2022** 浙江大学 **MBA** 复试申请(非全日制)" 或"**2022** 浙江大学 **MBA** 提前批面试优秀考生复试申请" <mark>进行提交。</mark>